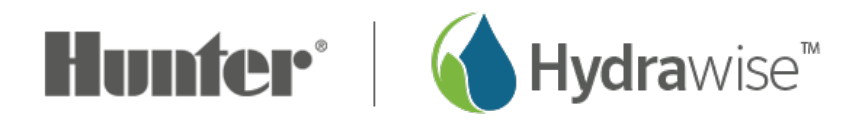

## **How to Set Up in Advanced Offline Mode**

## **Offline Mode**

If the controller loses its internet connection for more than 24 hours, you'll receive a notification email. The controller will then go into offline mode. In offline mode, your controller won't be able to access local weather conditions such as rainfall or evaporation. As a result, it will revert to a predefined program.

- For **Smart Watering** zones, the controller will adjust each zone's watering length based on your offline watering budget and will water at each zone's configured peak watering frequency.
- For **Time-Based Watering** zones, the controller will adjust each zone's watering length based on your offline watering budget and will water at each zone's configured watering frequency.
- **Cycle and Soak** is not supported in offline mode and each zone will water for its full watering length without pausing.
- The controller will only water at your configured **Program Start Times**.

To set your controller to **OFFLINE MODE** for manual configuration, please follow the steps below:

- 1. From the main menu, tap on **SETTINGS**.
- 2. Tap on **OFFLINE SETTINGS**.
- 3. Tap on **DISABLE Wi-Fi**.
- 4. You will be presented with a warning dialogue. Please make sure you understand the warning before proceeding. If you're sure that you want to go offline, tap **GO OFFLINE**.
- 5. Now that your controller is in Offline Mode, you can configure it manually by tapping on **PROGRAM START TIMES.**
- 6. From this screen, you can manually configure each zone according to your desired schedule. Simply tap on **Add** to add a program start time and follow the steps below. You can toggle between zones by tapping on **Next**/**Previous** or you can leave the start time to **APPLY to ALL ZONES.**

Applying the start time to **ALL ZONES** will run through all zones with a single start time.

- Tap **ADD** in the start times menu.
- Select the green box upper in left to enter **PROGRAM START TIME (24 hr format)**
- Tap the **DAYS** to be selected **after** finished with start time entry.
- Tap **CONFIRM** to save the start time entry.
- $\circ$  Add a second start time for all zones or a single zone if desired.
- Tap the **HOME** icon (upper right) to allow station run times setup.

**NOTE:** Each zone can have up to four program start times and an additional four start times under the **All Zones** section as shown below.

- 7. From the home screen, you can manually configure each zone run time. Simply tap on **ZONES** to add a zone run time and follow the steps below. You can toggle between zones by tapping on **each zone number.**
	- Tap **ZONES** in the home menu.
	- $\circ$  Tap the first zone to edit, (For Example ZONE 1).
	- Tap on **RUN TIME** in the center of the screen.
	- Enter **RUN TIME** (minutes: seconds format)**,** then press **OK** to save the entry.
	- Repeat steps **1-4** for station run times.

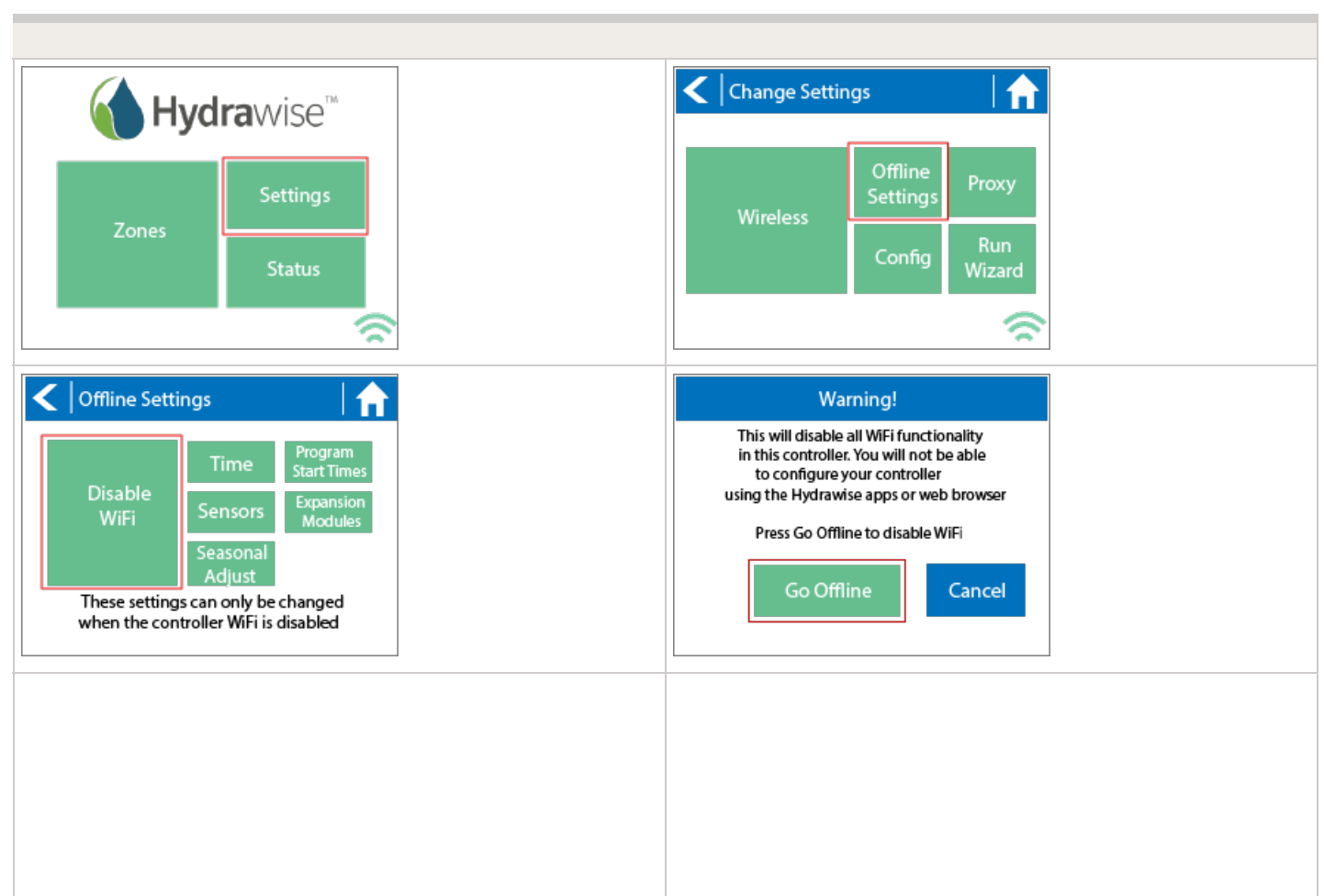

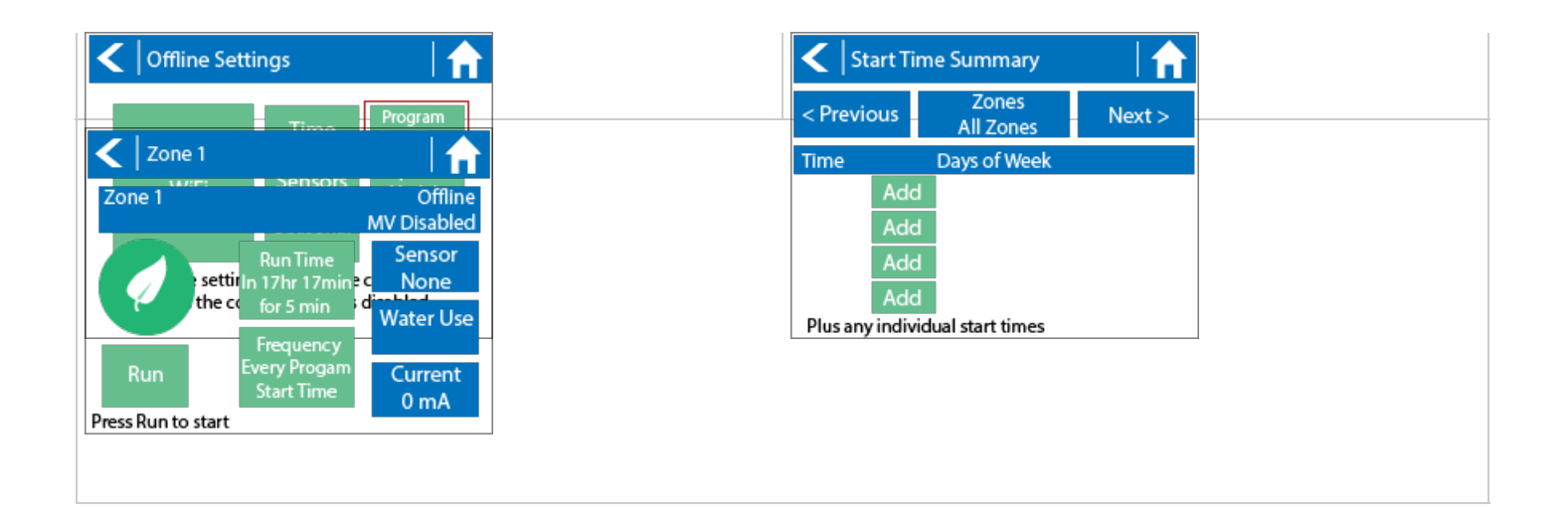

**NOTE:** To get your controller back in online mode, follow the above steps, enable Wi-Fi, reconnect to your SSID (Wi-Fi connection), and let the controller synchronize with your online Hydrawise account.